## 板に自由に穴をあける方法

その1.「形状作成ツール」の「押し出し」機能を使って『一筆書き』で穴をあけ る。

下図のパーツはこの方法で穴あけしたものです。手間は掛かりますがどの様な形状 でも可能です。但し『一筆書き』で穴部分に行く点と返りの点がくっつくと穴がつぶ れてしまいます。「断面編集」画面で最大の拡大表示にして最低でも"1グリッド" 空けておく必要があります。

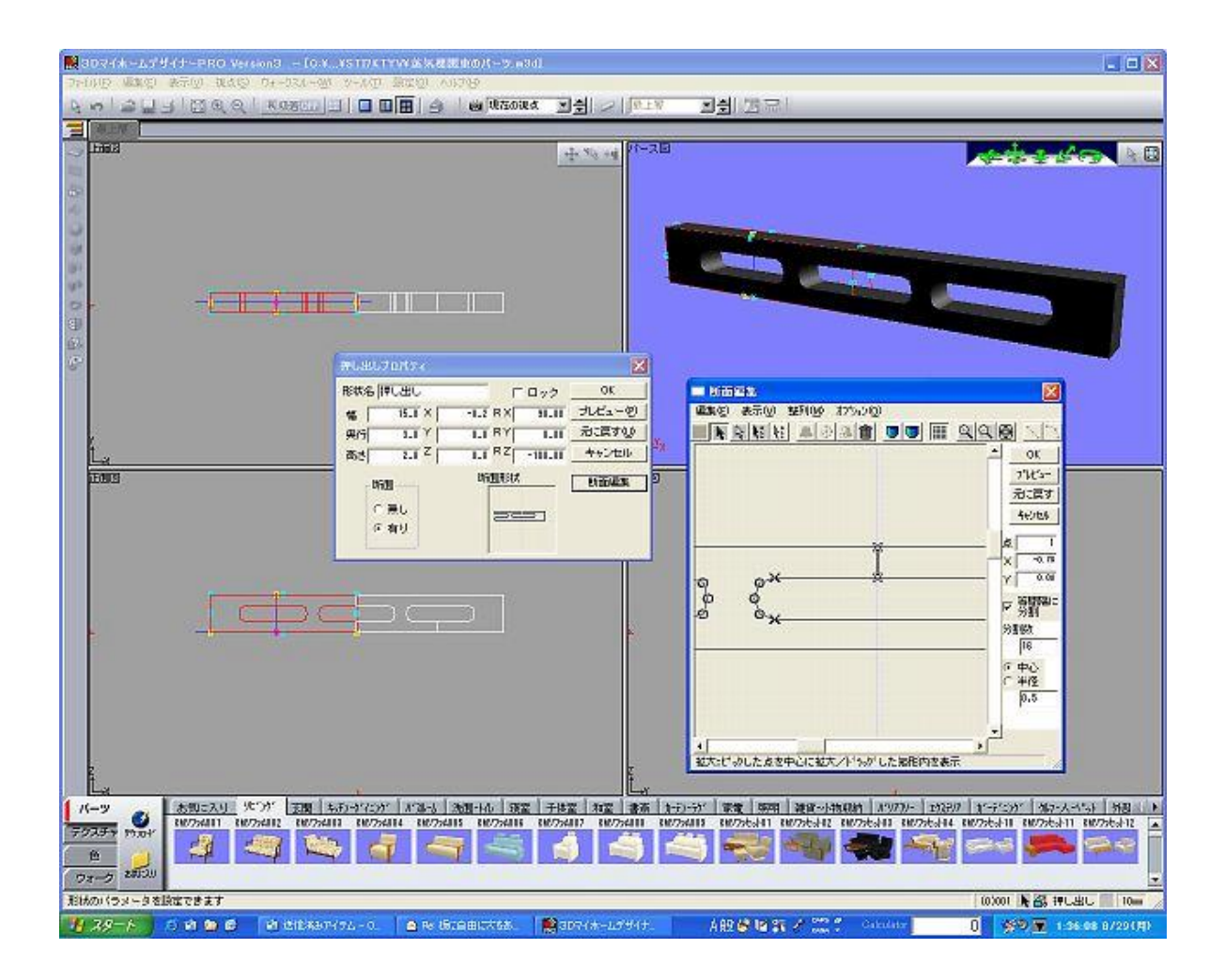

その2.板に穴あけ部分を黒色にしたテクスチャを貼り付け穴枠を書き込む。

次ページのパーツはこの方法で穴あけしたものです。

一枚の板に「その1.」の方法で沢山の穴あけを行うのは大変です。このため、まず グラフィックソフト(ペイント等)で穴あけ部分を黒色にしたテクスチャを作成しま す。次に板に貼り付けますが、この時「テクスチャ設定」で『黒色を透明にする』設 定を有効にします。この状態で既に穴はあけられていますがよく見ると板の厚み方向 に隙間ができています。

見た目に違和感がありますので穴の形状で『枠』を書込みます。厚みは最低の厚み (0.1mm程度)で良いかと思います。

テクスチャの穴の位置に枠を合わせるのが大変だと思われるかも分かりませんが、 「視点数値調整」画面で真正面から見る状態で調整すれば簡単です。

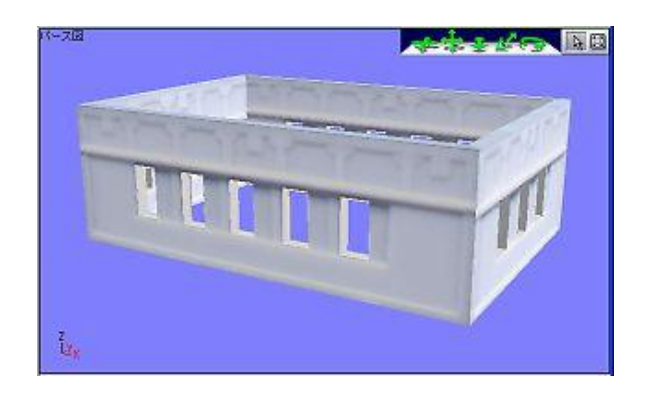

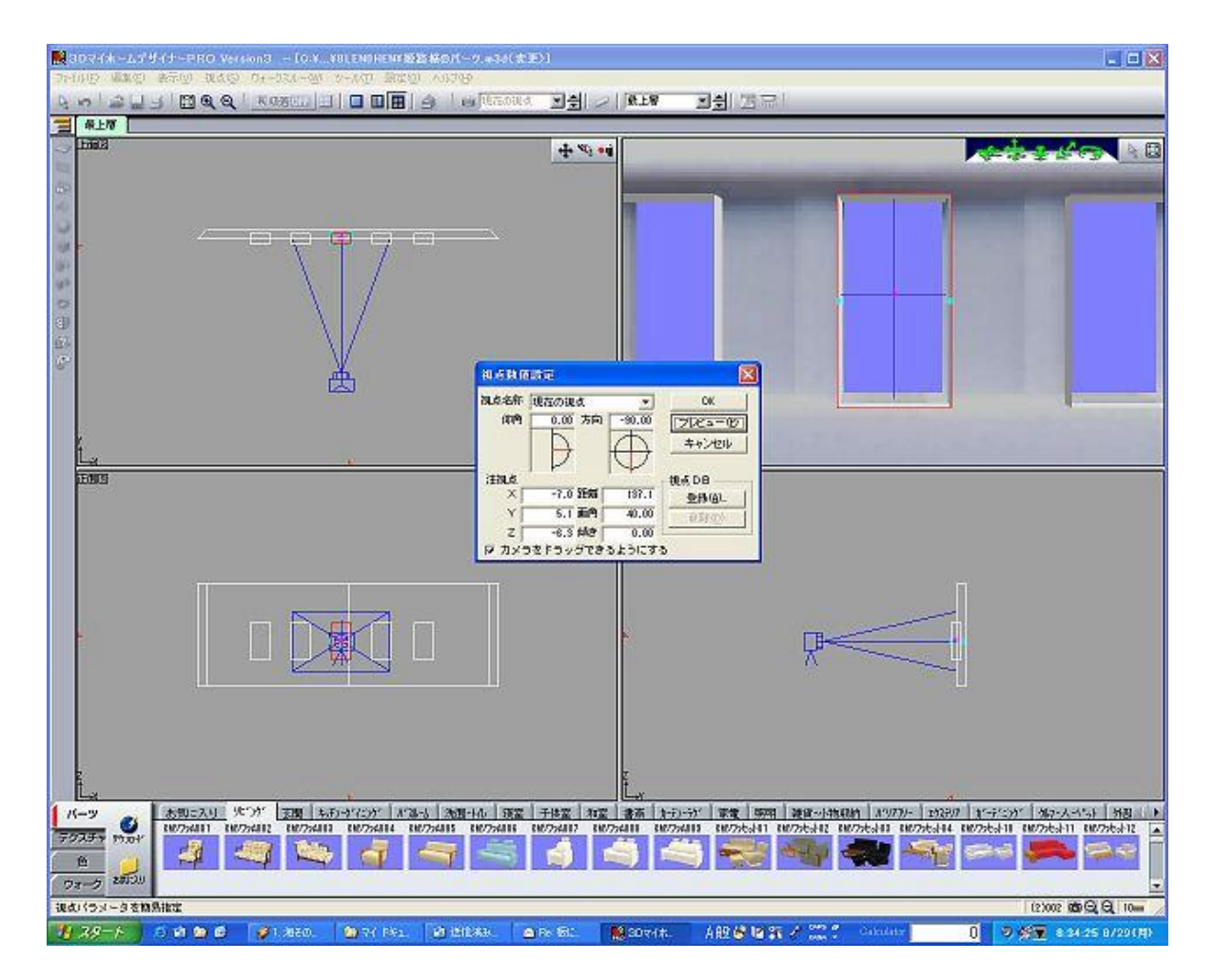